## **Fiches COUP DE POUCE Formules à utiliser pour les différentes feuilles**

# **Feuille SYNTHESE**

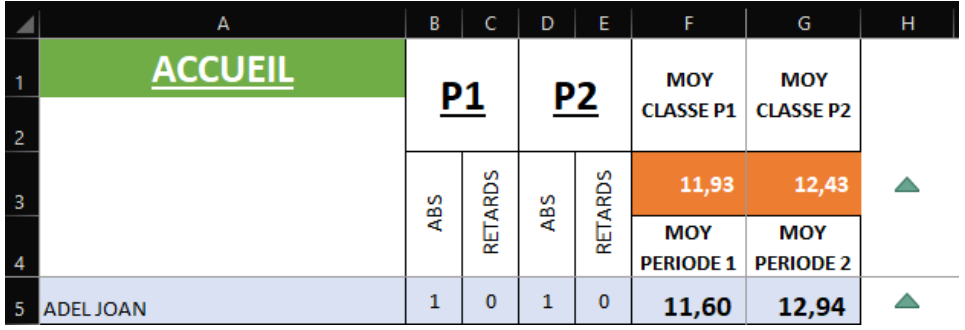

#### **Récupérez les valeurs des feuilles associées**

En cellule B5, C5, D5 et E5, allez récupérer les valeurs associées. Pour cela, utilisez le signe « = » puis cliquez sur la cellule dans la bonne feuille. Après avoir sélectionné la bonne cellule, validez tout de suite avec la touche entrée.

Répétez l'opération pour les autres cellules. Tirez vers le bas (possible car les feuilles sont structurées de la même manière).

Répétez l'opération pour les cellules F5 et G5.

### **Afficher l'icône de progression (Colonne H)**

En cellule H5, insérer la fonction =G3-F3.

Vous obtenez la différence entre la moyenne générale de la période 2 par rapport à la période 1.

On peut appliquer ensuite une mise en forme conditionnelle sur cette cellule.

Appliquez la mise en forme conditionnelle selon le cas ci-dessous :

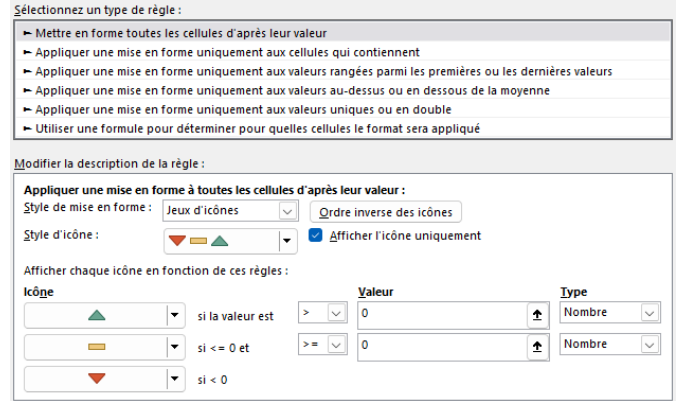

Répétez l'opération pour les cellules H5 à H34.

#### **Afficher les moyennes, absences et retards pour un élève sélectionné**

En cellule L1, vous pouvez sélectionner un élève à partir de la liste déroulante qui récupère la liste des élèves.

#### **Structure de la fonction RECHECHEV**

Valeur recherchée (dans liste déroulante)

Tableau qui sert à la recherche (tableau des notes et des absences)

Numéro de la colonne qui va renvoyer la valeur

0 pour demander la valeur exacte.

Afficher les moyennes des périodes 1 et 2

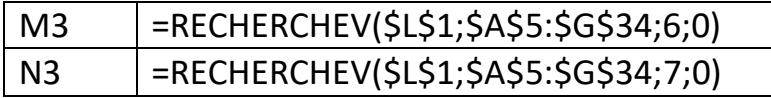

Afficher les absences des périodes 1 et 2

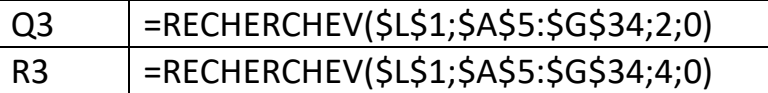

Afficher les retards des périodes 1 et 2

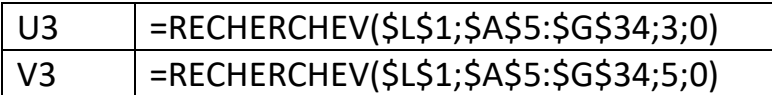

### **Afficher les l'icône de progression pour la moyenne, les absences et les retards**

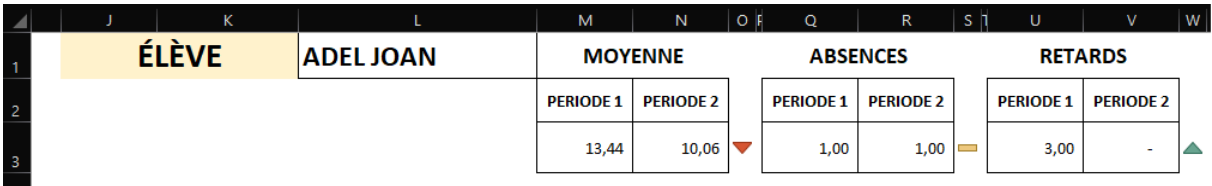

En cellule O3, insérez la formule =N3-M3

En cellule S3, insérez la formule =Q3-R3

En cellule W3, insérer la formule =U3-V3

Associez la mise en forme conditionnelle suivante pour les cellules O3, S3 et W3

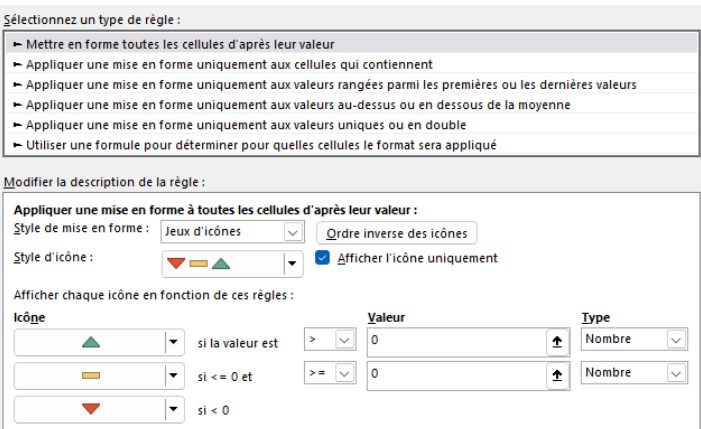

### **Insérer le graphique de synthèse**

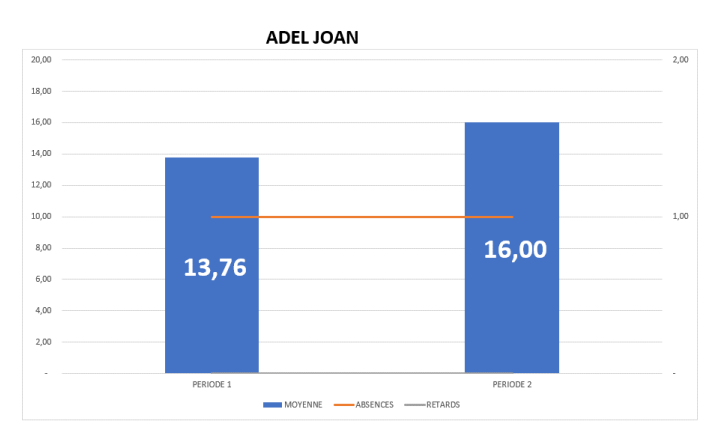

#### **Insérez un graphique sans sélectionner les données**

Insertion / graphique histogramme 2D

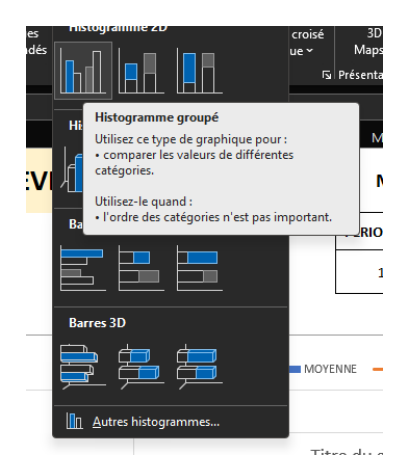

Cliquez sur le graphique vide, puis sélectionnez le bouton « Sélectionnez le données »

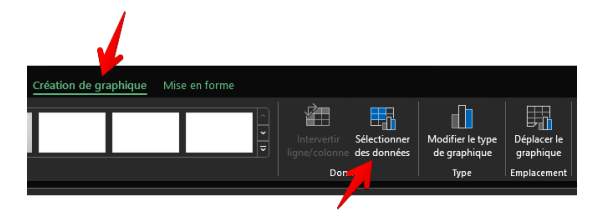

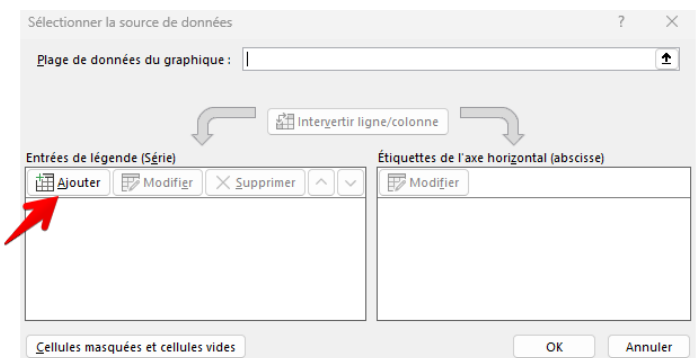

Cliquez sur le bouton AJOUTER

Sélectionnez le titre « MOYENNE » pour le nom de la série de données. Puis les 2 moyennes pour les valeurs de série.

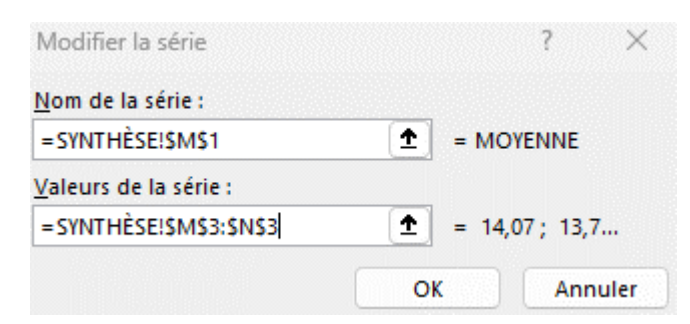

Validez par ok puis ajoutez une nouvelle série pour les absences et les retards

#### Pour les absences

Pour les retards

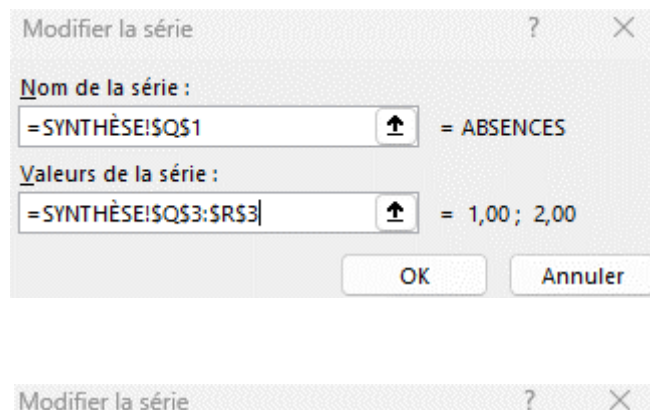

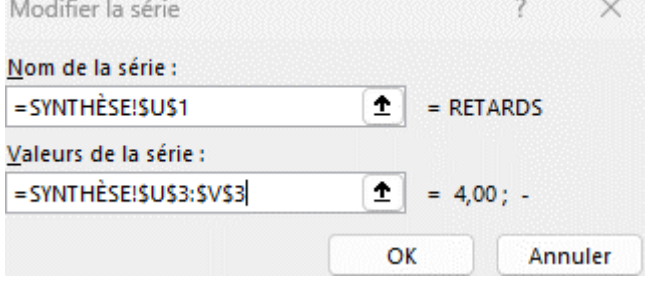

Modifiez les étiquettes de l'axe horizontal pour faire apparaître les valeurs PERIODE 1 et

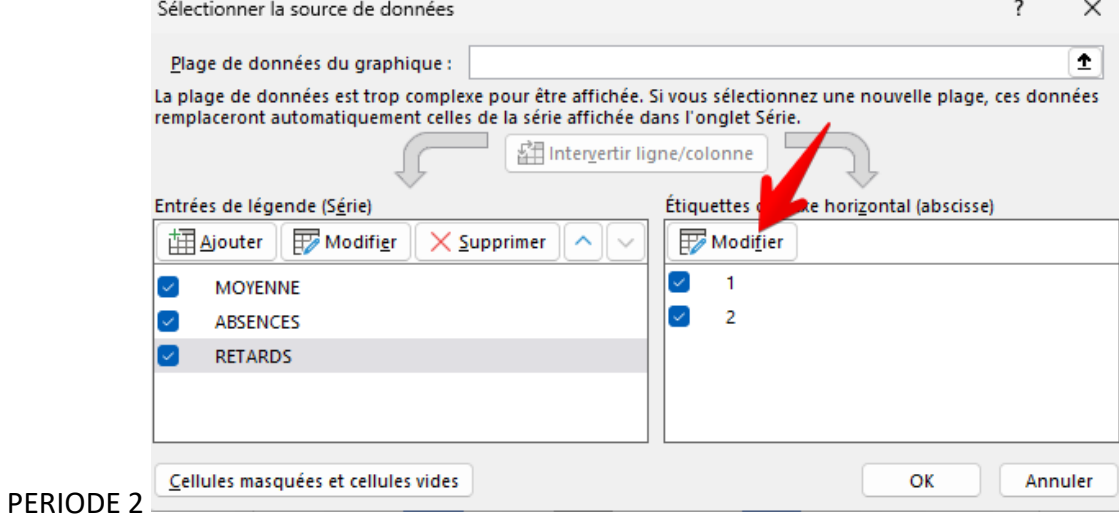

#### Sélectionnez les cellules M2 et N2

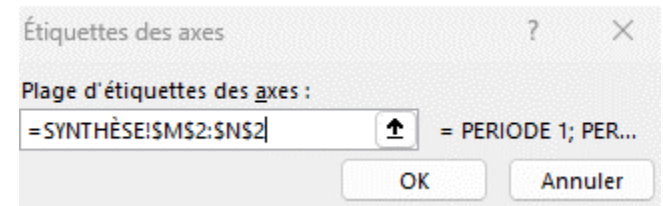

Validez ensuite.

Vous allez obtenir le graphique suivant :

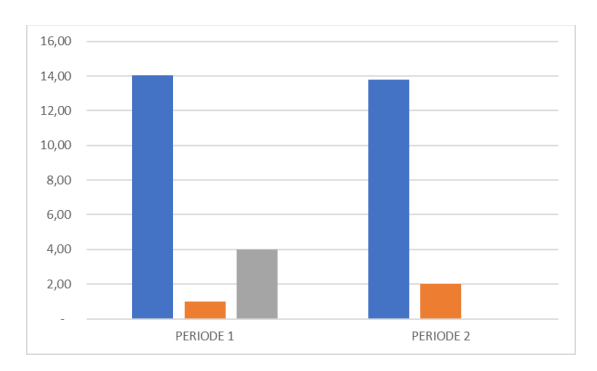

Cliquez droit sur la colonne du milieu puis la ligne « Modifier le type de graphique Série de données »

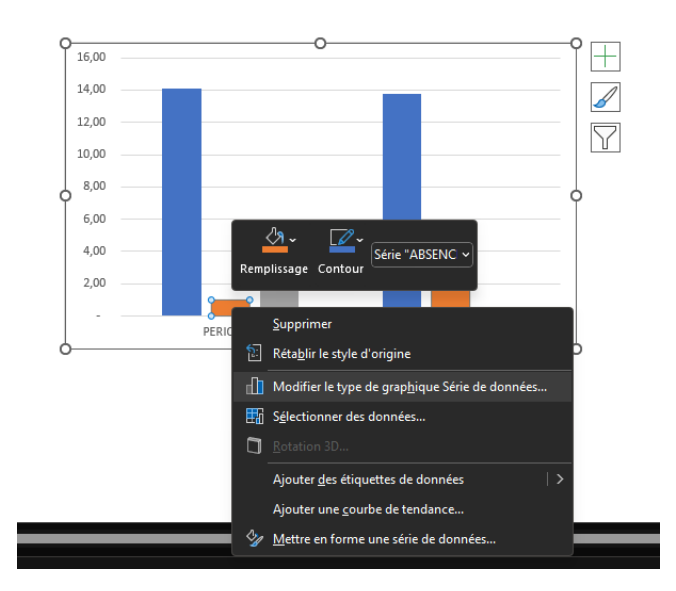

Choisissez un type de graphique en courbe pour les ABSENCES et les RETARDS. Cochez Axe secondaire pour que les données soient représentées sur un axe moins grand que celui des moyennes.

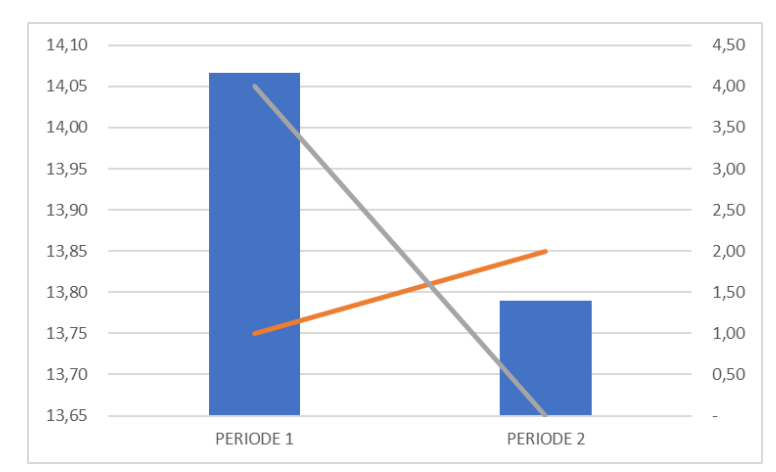

Vous obtenez ce type de graphique :

Agrandissez le graphique.

### **Insérez une zone de texte pour afficher le nom de l'élève de manière dynamique**

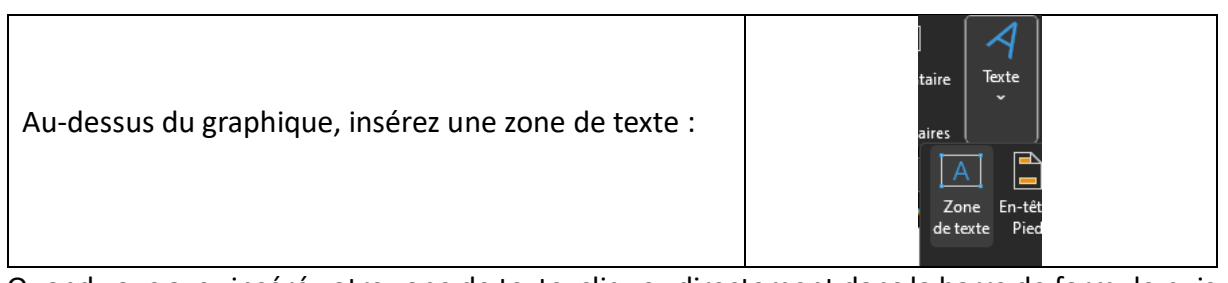

Quand vous avez inséré votre zone de texte, cliquez directement dans la barre de formule puis cliquez sur = puis la cellule qui stocke la valeur de l'élève (L1).

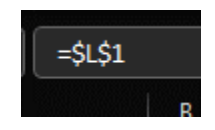

Validez tout de suite avec la touche entrée.